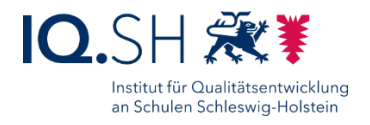

## SCHULRECHNER SH (IPADOS) – EINRICHTUNGSANLEITUNG FÜR JAMF **SCHOOL**

Letzte Änderung: **21.03.2024**, iPadOS-Version: 17.4

**Kurzbeschreibung**: In dieser Anleitung wird beschrieben, wie iPads in die Musterlösung Grundschule SH eingebunden und eingerichtet werden. Die Geräte sollen über das Apple-Programm zur Geräteregistrierung (Device Enrollment Program, DEP) angemeldet und anschließend in ein Mobile Device Management (MDM) eingebunden werden, um die Installation von Apps, Richtlinien und Updates zu vereinfachen. In der Musterlösung werden die MDM-Lösungen Relution und Jamf School verwendet. Diese Anleitung zeigt die Schritte für die Einrichtung über das MDM Jamf School. Für Relution gibt es eine separate Anleitung.

Änderungen vom **21.03.2024**:

- In der Gruppe "Deutsch" wird Die App "Zabulo" zusätzlich installiert (siehe Kapitel Apps [verteilen](#page-16-0) und [Startlayout festlegen\)](#page-21-0).
- Die Einschränkungen wurden leicht an die aktuelle iPadOS-Version angepasst (siehe Kapitel [Einschränkungen\)](#page-6-0).

#### Änderung vom **09.11.2023:**

• IPads mit der iPadOS-Version 17 und neuer können mit deutlich weniger Aufwand zurückgesetzt und wieder ins MDM eingebunden werden. Dies wird im neuen Kapitel [Geräte zurücksetzen](#page-26-0) beschrieben.

#### Änderung vom **23.10.2023:**

 Die Konfiguration für die Nutzung von GoodNotes 6 wurde leicht angepasst (siehe Kapitel [GoodNotes-Lizenzschlüssel verteilen\)](#page-18-0).

#### Änderungen vom **27.09.2023:**

- Die Anleitung wurde an die aktuelle iPadOS-Version 17 angepasst.
- Die Systemapps Wetter und Kalender werden der Gruppe "Verschiedenes" hinzugefügt, alle nicht benötigten Systemapps werden entfernt (siehe Kapitel [Startlayout festlegen\)](#page-21-0).

#### Änderung vom **28.08.2023:**

In der Gruppe "Sachunterricht" wird die App "Hanisauland" zusätzlich installiert (siehe Kapitel [Apps verteilen](#page-16-0) und [Startlayout festlegen\)](#page-21-0).

Ältere Änderungen sind hier zu finden: Kapitel [Änderungshistorie.](#page-28-0)

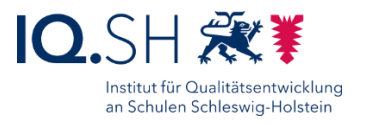

## Inhalt

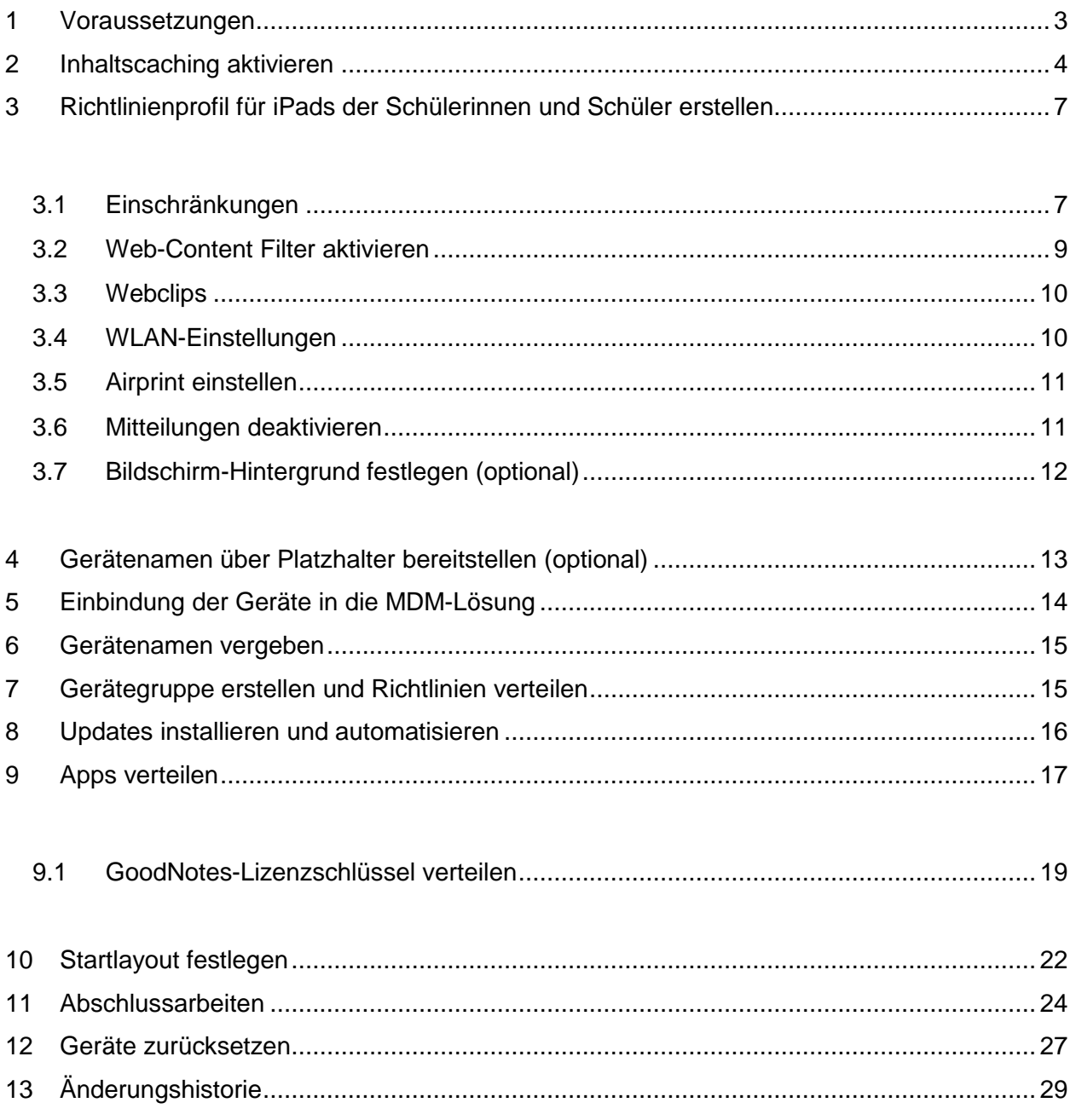

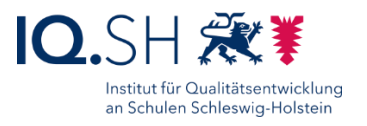

#### <span id="page-2-0"></span>**1 Voraussetzungen**

**Wichtig**: Damit die in dieser Anleitung beschriebenen Richtlinieneinstellungen und App-Installationen vorgenommen werden können, muss die Ersteinrichtung des Apple School Managers sowie des Mobile Device Managements (MDM) bereits erfolgt sein. Folgende Punkte gehören dazu:

- Der Schulträger muss bereits für den Apple School Manager registriert worden sein.
- Der Schulträger muss bereits für ein Mobile-Device-Management (MDM) registriert worden sein.
- Die gekauften iPads müssen durch den jeweiligen Händler der Organisations-ID des Schulträgers im Apple School Manager zugewiesen worden sein.
- MDM und Apple School Manager müssen für die Synchronisierung von Geräten sowie von App- und Bücherlizenzen miteinander verbunden worden sein.

**Hinweis**: Falls noch nicht alle oben genannten Punkte umgesetzt wurden, können die dafür benötigten Schritte in der Anleitung "Musterlösung Grundschule SH\_Schulrechner SH (iPadOS)\_Kauf und [Ersteinrichtung.pdf"](https://medienberatung.iqsh.de/mlgs-schultraeger.html?file=files/Inhalte/content50/MLGS/Musterloesung%20Grundschule%20SH_Schulrechner%20SH%20%28iPadOS%29_Kauf%20und%20Ersteinrichtung.pdf&cid=6669) nachgelesen werden.

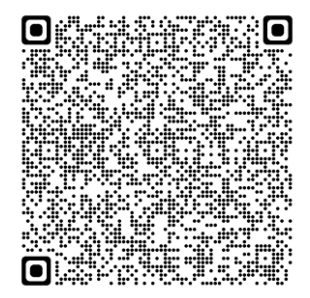

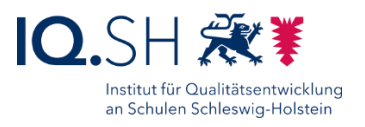

## <span id="page-3-0"></span>**2 Inhaltscaching aktivieren**

**Hinweis**: Um die Internetbandbreite des Unterrichtsnetzes bei der Installation von Softwareupdates und Apps auf den iPads zu entlasten, sollte ab einer Anzahl von etwa 30 iPads ein Caching-Server im Netzwerk eingerichtet werden. Dazu dient ein Mac Mini im Netzwerkschrank, der per LAN-Kabel angebunden ist.

Auf dem Mac Mini die Einstellungen öffnen und unter "Allgemein" (1) – "Teilen" (2) das Inhaltscaching (3) aktivieren und über das Infosymbol die Details öffnen (4):

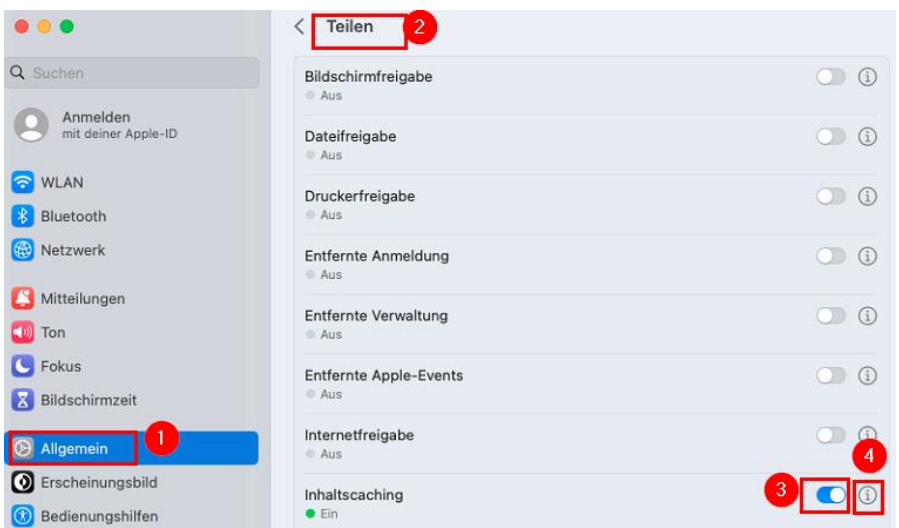

Dort den Cache auf "Alle Inhalte" stellen (1) und mit "Fertig" bestätigen:

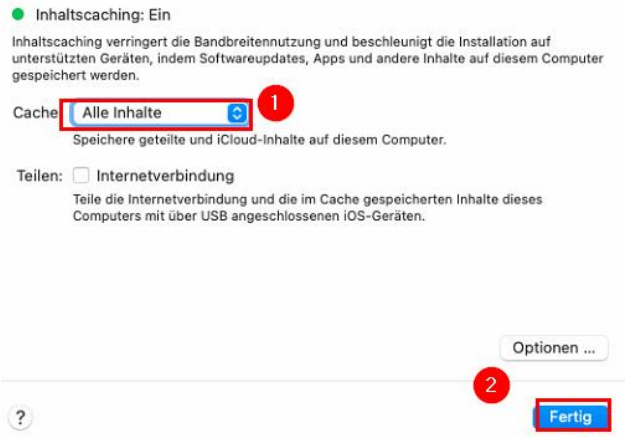

**Hinweis**: Das Inhaltscaching funktioniert nur, wenn der Mac sich im aktiven Zustand befindet. Es muss daher noch der Ruhezustand deaktiviert werden.

In den Systemeinstellungen "Energie sparen" wählen (1) und dort folgende Eigenschaften (de)aktivieren (2):

#### Musterlösung Grundschule SH

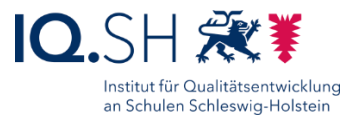

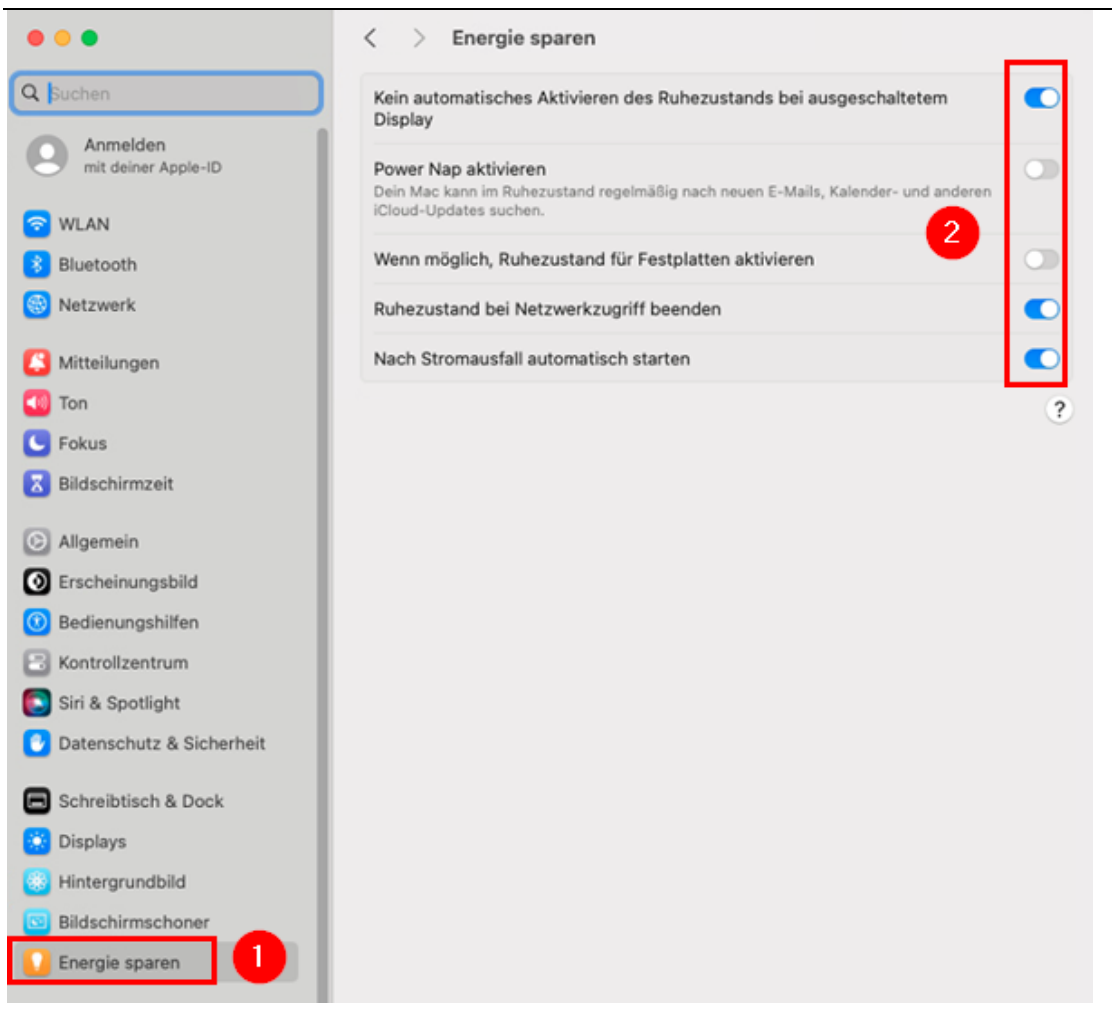

Ob im Caching-Ordner Updates heruntergeladen wurden, lässt sich folgendermaßen überprüfen:

- Mit dem Finder in den Ordner "Library/Application Support/Apple/AssetCache/" wechseln.
- Ggf. muss zunächst der Zugriff auf den dortigen Caching-Ordner "Data" ermöglicht werden. Dazu mit der rechten Maustaste auf den Ordner "Data" (1) klicken und "Informationen" (2) wählen:

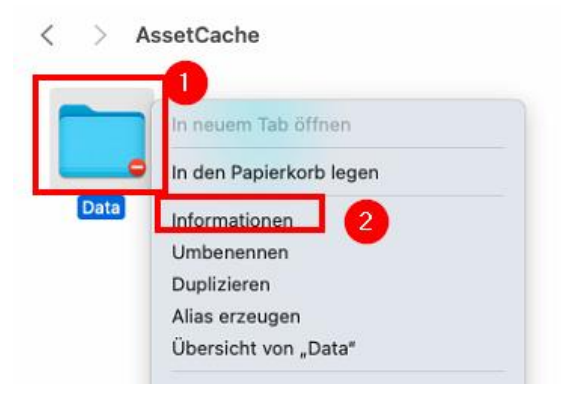

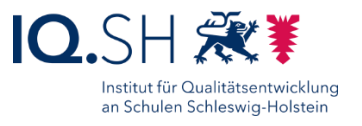

Dort den Menüpunkt "Teilen & Zugriffsrechte" wählen (1), das Schlosssymbol anklicken (2) sowie das Administratorpasswort des Gerätes eingeben und mit "OK" bestätigen (3):

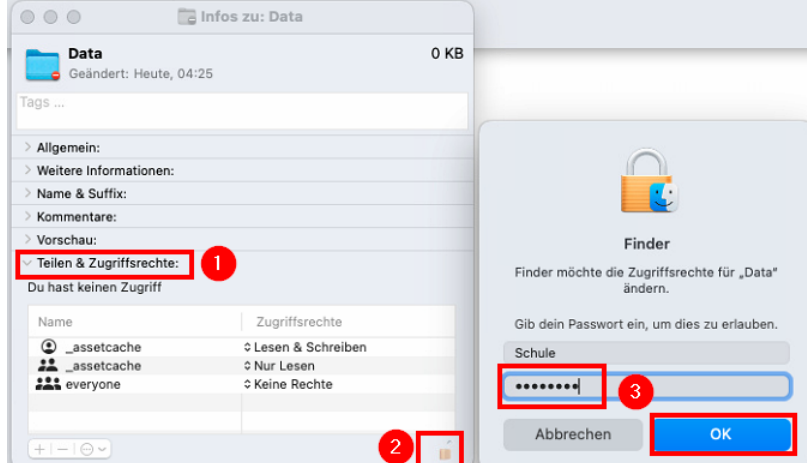

• Das Plussymbol anklicken (1), den eingeloggten Admin-User (z.B. "Schule") wählen (2) und mit "Auswählen" bestätigen (3):

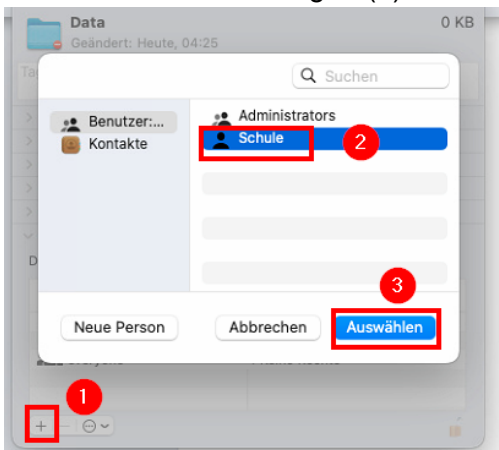

Hinweis: Der Benutzer "Schule" kann nun lesend auf den Hauptordner zugreifen.

• Über das Drei-Punkt-Symbol "Auf alle Unterobjekte anwenden" wählen, um auch auf die Unterordner zugreifen zu können:

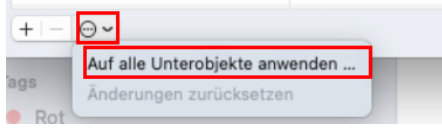

• Das Infofenster schließen und in den Ordner "Data" wechseln. Hier sollten nun Ordner und darin enthaltene Inhalte mit aktuellem Änderungsdatum vorhanden sein.

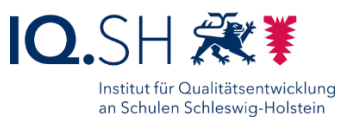

## <span id="page-6-1"></span>**3 Richtlinienprofil für iPads der Schülerinnen und Schüler erstellen**

Um Richtlinien an die Geräte verteilen zu können, muss zunächst ein Richtlinienprofil eingerichtet werden.

- Im Jamf School-MDM über [https://login.jamfschool.com](https://manage.zuludesk.com/) einloggen.
- Zunächst oben rechts im Menü vom übergeordneten Account in den Standort-Account der betreffenden Schule wechseln:

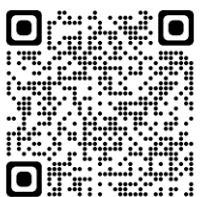

Grundschule 1  $\triangle$  $\lambda$  $\Box$ 

- Im Menü "Profile" "Übersicht" "Profil erstellen" "iOS" "Geräteregistrierung" wählen.
- Einen Namen für das Profil vergeben.

#### <span id="page-6-0"></span>3.1 Einschränkungen

Auf den Geräten sollen bestimmte Dinge deaktiviert werden. Dazu ist das Verteilen von Einschränkungen notwendig.

 Zunächst oben rechts im Menü vom übergeordneten Account in den Standort-Account der betreffenden Schule wechseln:

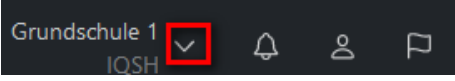

- Unter "Profile" "Übersicht" das eingerichtete Profil öffnen.
- Im Menü "Einschränkungen" "Konfigurieren" wählen.
- Folgende Einstellungen im Reiter "Funktionsweise" vornehmen:

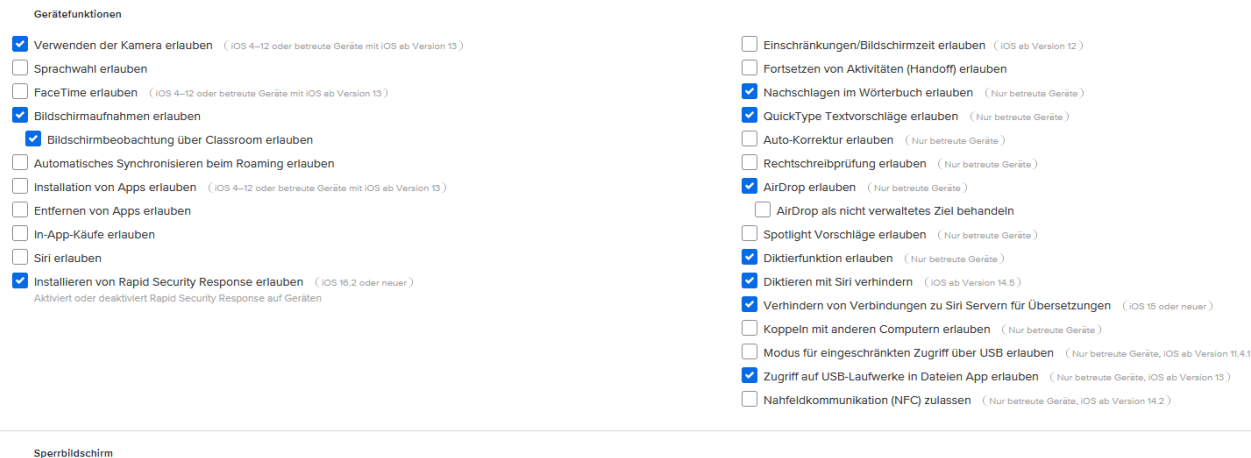

Ansicht "Heute" auf Sperrbildschirm anzeigen

Passbook Mitteilungen auf Sperrbildschirm anzeigen

Kontrollzentrum auf Sperrbildschirm anzeigen Mitteilungszentrale auf Sperrbildschirm anzeigen

#### Musterlösung Grundschule SH

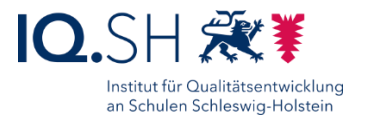

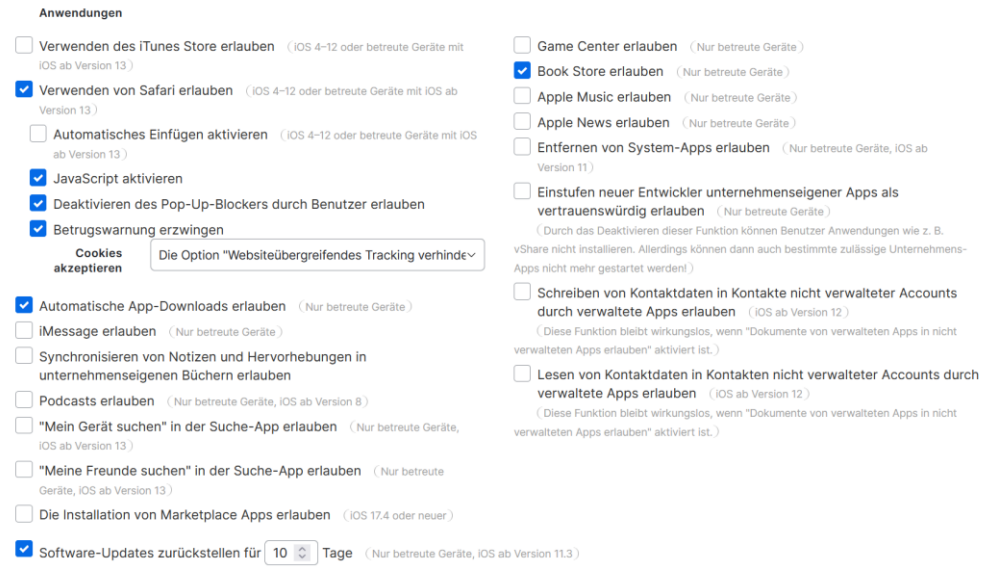

**Hinweis**: Für "Cookies akzeptieren" soll "Die Option ,Websiteübergreifendes Tracking verhindern' ist aktiviert und kann vom Benutzer nicht deaktiviert werden. Die Option ,Alle Cookies blockieren' ist deaktiviert, kann vom Benutzer jedoch deaktiviert werden." gewählt werden.

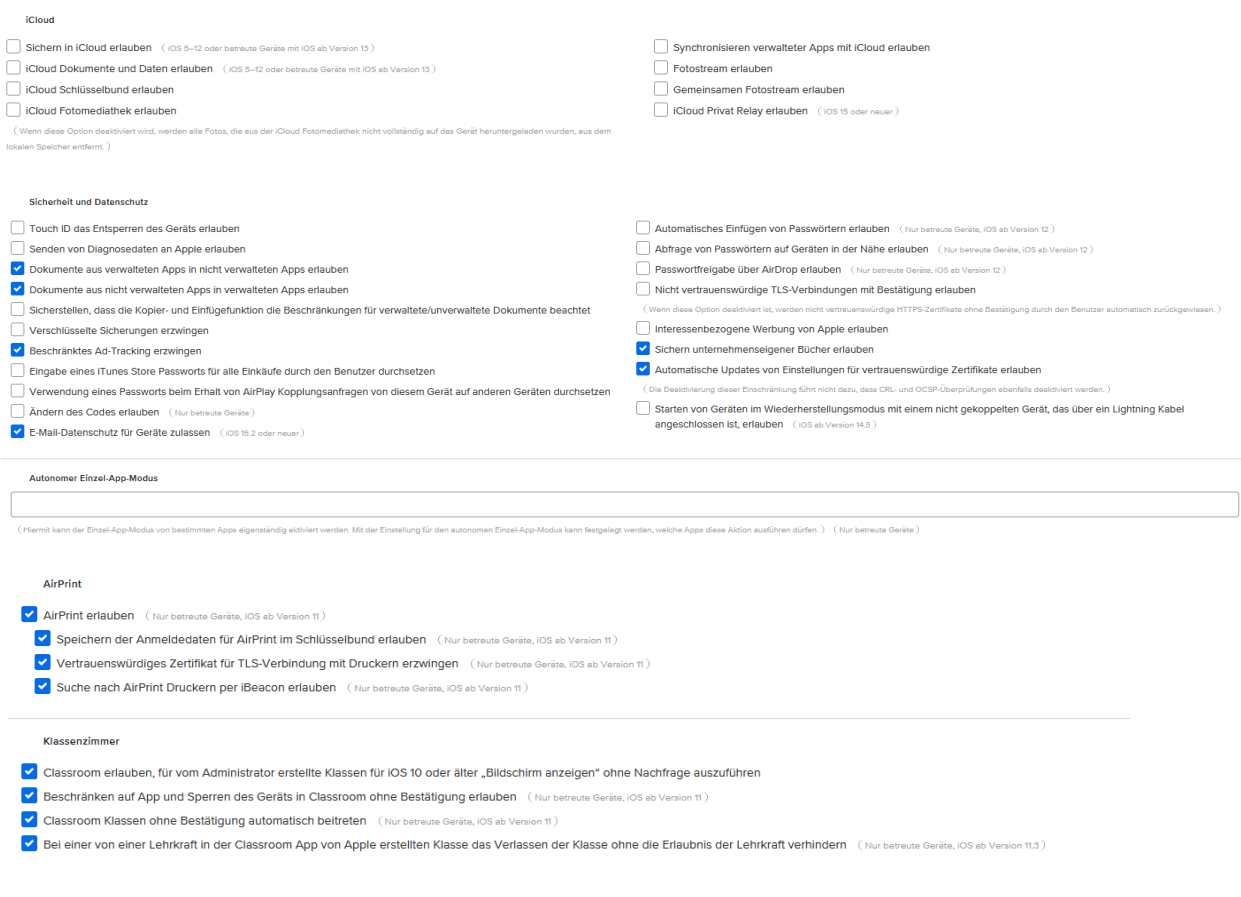

Einrichtung Schulrechner SH (iPadOS), Jamf School Seite 8 von 31

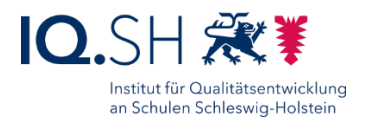

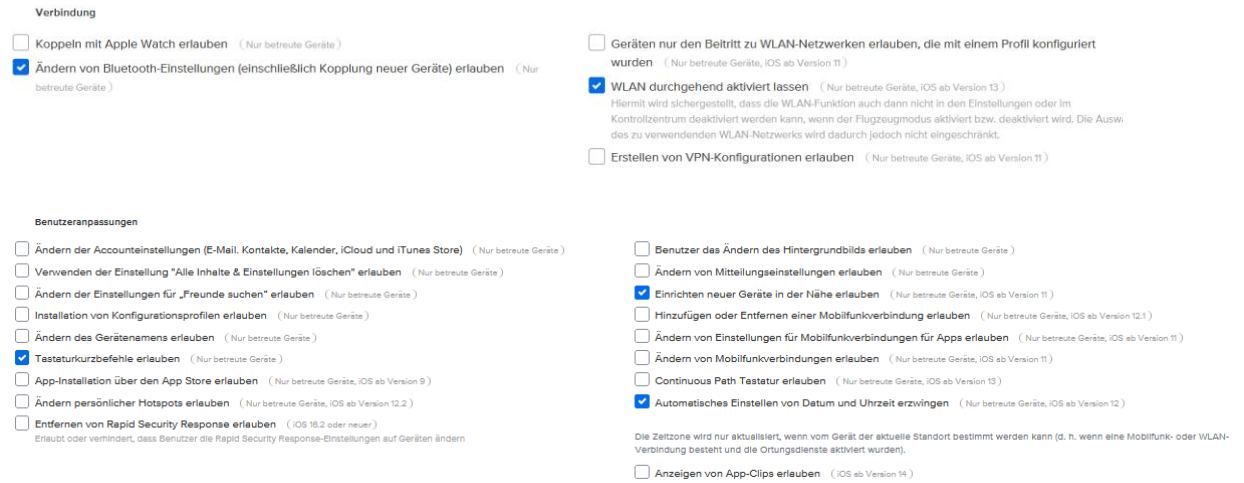

• Einstellungen mit "Speichern" bestätigen.

## <span id="page-8-0"></span>3.2 Web-Content Filter aktivieren

Die vorhandene Internetfilterung der Schule soll durch den Webcontent-Filter von Apple ergänzt werden.

 Zunächst oben rechts im Menü vom übergeordneten Account in den Standort-Account der betreffenden Schule wechseln:

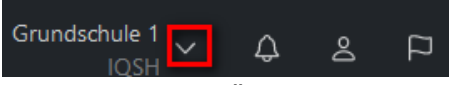

- $\bullet$  Unter "Profile" "Übersicht" das eingerichtete Profil öffnen.
- Im Menü "Filter für Webinhalte" "Konfigurieren" wählen und folgende Einstellungen vornehmen:
	- o Häkchen für "Filter für Webinhalte aktivieren" setzen.
	- o Filtermethode auf "Zugriff auf nicht jugendfreie Inhalte einschränken und Websites blockieren" einstellen.
	- o Häkchen für "Automatisches Filtern aktivieren" setzen.

Ggf. Webinhalte freigeben bzw. zusätzliche Seiten sperren unter "Erlaubte URLs" bzw. "Blockierte URLs" und mit "Speichern" bestätigen:

<span id="page-8-1"></span>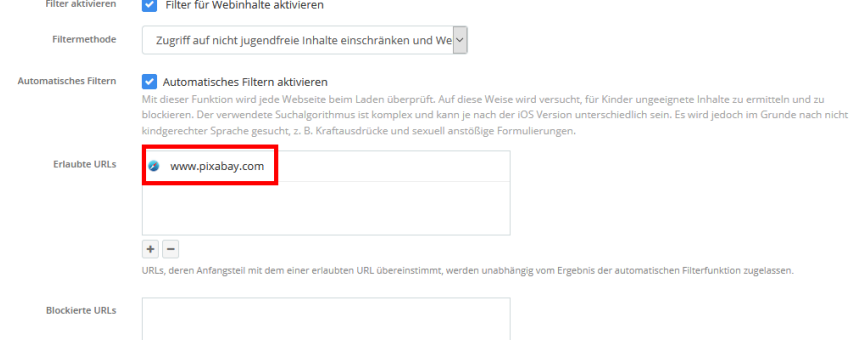

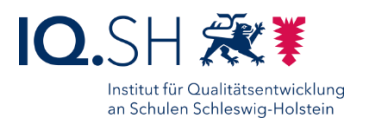

#### <span id="page-9-0"></span>3.3 Webclips

Es sollen Links zu folgenden Internetseiten im Startlayout auftauchen:

- Blinde Kuh [https://www.blinde-kuh.de](https://www.blinde-kuh.de/)
- Online-Pinnwand SH [https://opsh.lernnetz.de](https://opsh.lernnetz.de/)

Dazu werden Webclips angelegt werden.

 Zunächst oben rechts im Menü vom übergeordneten Account in den Standort-Account der betreffenden Schule wechseln:

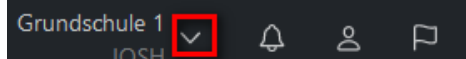

- Unter "Profile" "Übersicht" das eingerichtete Profil öffnen.
- Im Menü "Webclips" und "Konfigurieren" wählen.
- Die jeweilige Link-Bezeichnung und -Adresse für alle oben genannten Links eingeben.
- Die Bilder aus dem Ordner "Software/Icons" unter <http://go.iqsh.de/musterloesung> herunterladen und als Symbol-Bild hochladen.

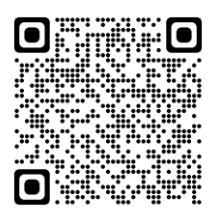

• Alle Häkchen entfernen.

### <span id="page-9-1"></span>3.4 WLAN-Einstellungen

Die WLAN-Zugangsdaten für das Netz für die schuleigenen Endgeräte der Schülerinnen und Schüler sollen über das Profil an die Endgeräte verteilt werden.

**Wichtig**: Seit der iPadOS-Version 16 können manuell auf dem iPad eingegebene WLAN-Passwörter im Klartext angezeigt werden. Dies gilt jedoch nicht für über das MDM bereitgestellte WLAN-Einstellungen (verwaltete Netzwerke). Sollten die iPads im Vorfeld bereits manuell mit dem WLAN für die schuleigenen Endgeräte der Schülerinnen und Schüler verbunden worden sein, wird durch die Verteilung des Profils die vorhandene WLAN-Einstellung in ein verwaltetes Netzwerk umgewandelt und die Passwortanzeige somit gesperrt.

 Zunächst oben rechts im Menü vom übergeordneten Account in den Standort-Account der betreffenden Schule wechseln:

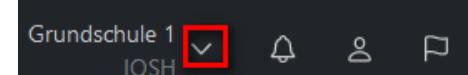

- $\bullet$  Unter "Profile" "Übersicht" das eingerichtete Profil öffnen.
- Im Menü "WLAN" und "Konfigurieren" wählen.
- Haken für "Automatisch mit dem Zielnetzwerk verbinden" setzen.
- Namen der WLAN-SSID eingeben, als Sicherheitstyp "WPA2" wählen und Passwort eingeben.
- Mit "Speichern" bestätigen.

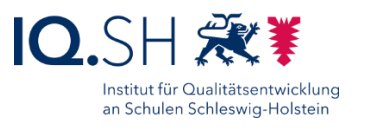

#### <span id="page-10-0"></span>3.5 Airprint einstellen

Der anzubindende Drucker soll per LAN-Kabel mit dem Unterrichtsnetz verbunden sein und muss Airprint unterstützen.

 Zunächst oben rechts im Menü vom übergeordneten Account in den Standort-Account der betreffenden Schule wechseln:

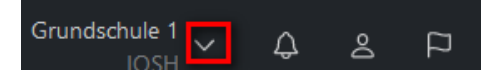

- $\bullet$  Unter "Profile" "Übersicht" das eingerichtete Profil öffnen.
- "Airprint" und "Konfigurieren" wählen.
- IP-Adresse des Druckers (zum Beispiel 192.168.1.200) und Ressourcenpfad des Druckers (z.B. [http://hostname"](http://hostname/)) eingeben und mit "Speichern" bestätigen.

#### <span id="page-10-1"></span>3.6 Mitteilungen deaktivieren

**Hinweis**: Bei der App "GarageBand" taucht nach der ersten Benutzung eine Benachrichtigung auf dem Startbildschirm zu verfügbaren Paketen in der Sound-Bibliothek auf. Diese Benachrichtigung soll deaktiviert werden.

 Zunächst oben rechts im Menü vom übergeordneten Account in den Standort-Account der betreffenden Schule wechseln:

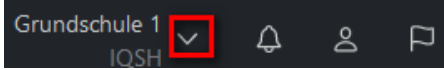

- Unter "Profile" "Übersicht" das eingerichtete Profil öffnen.
- Dort "Mitteilungen" und "Konfigurieren" wählen.
- Unter "Anwendungen auswählen" die App "GarageBand" hinzufügen und in den Einstellungen zur App den Haken für "Mitteilungen erlauben" entfernen.

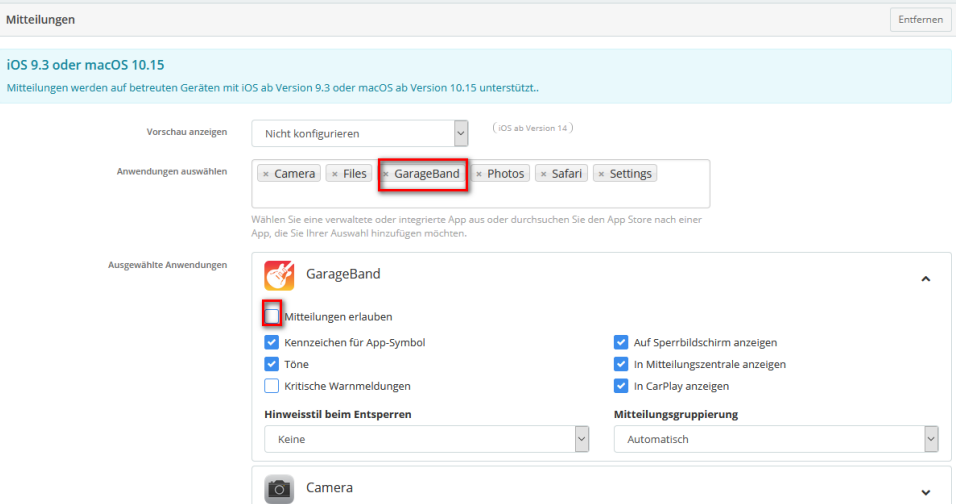

Mit "Speichern" bestätigen.

 $\overline{M}$ 

**Hinweis**: Bei Bedarf kann diese Einstellung auch für weitere Apps vorgenommen werden.

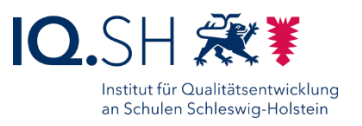

## <span id="page-11-0"></span>3.7 Bildschirm-Hintergrund festlegen (optional)

Auf allen Endgeräten soll der gleiche Bildschirmhintergrund eingestellt werden. Bei der Neueinrichtung von iPads wird bereits automatisch der zur aktuellen iPadOS-Version passende Hintergrund verwendet. In den Einschränkungen (siehe oben) wird das Ändern des Hintergrundes zudem am Gerät unterbunden. Soll später - zum Beispiel im Zuge eines Updates - der Hintergrund auf die aktuelle Version angepasst werden, kann dies über eine Richtlinie automatisiert werden:

 Zunächst oben rechts im Menü vom übergeordneten Account in den Standort-Account der betreffenden Schule wechseln:

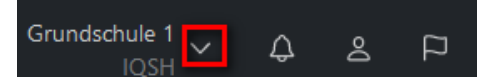

- Unter "Profile" "Übersicht" das eingerichtete Profil öffnen.
- Dort "Hintergrundbild" und "Konfigurieren" wählen.
- Ändern des Hintergrundbildes nicht erlauben, gleiches Bild für Sperrbildschirm und Home-Bildschirm einstellen (1), neues Hintergrundbild passend zur aktuellen iPadOS-Version hochladen, auswählen (2) und mit "Speichern" bestätigen (3):

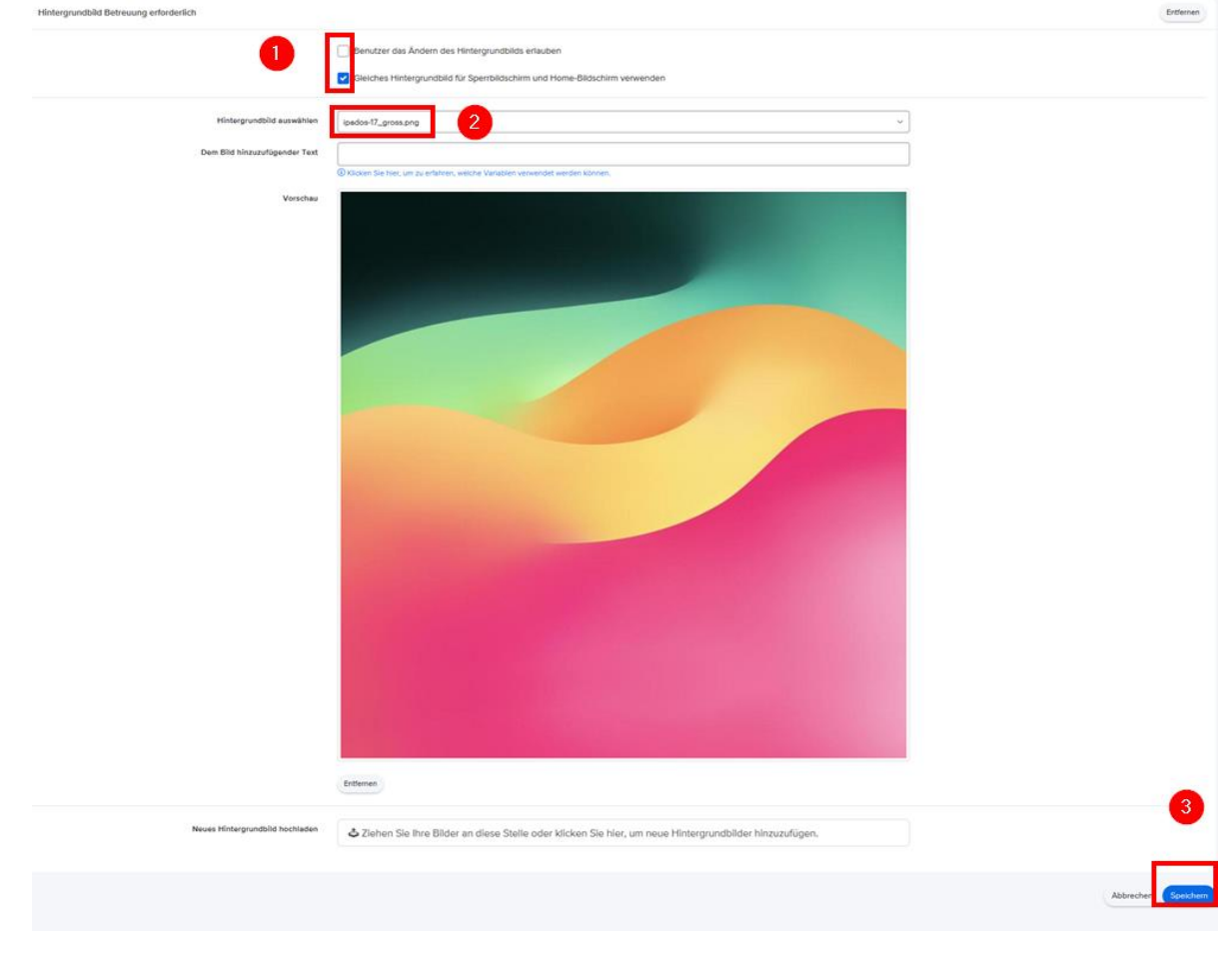

<span id="page-12-0"></span>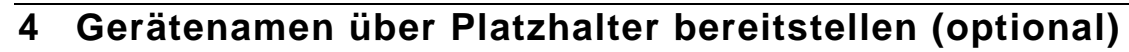

Die Zuweisung von Gerätenamen kann manuell nach der Einbindung (siehe Kapitel 6) für jedes Gerät vorgenommen oder automatisiert mit einer CSV-Datei vor der Einbindung vorbereitet werden. Bei der automatisierten Verteilung müssen folgende Schritte durchgeführt werden:

- Login über [https://school.apple.com.](https://school.apple.com/)
- Menüpunkt "Geräte" aufrufen.
- Die neuen Geräte z.B. über die Bestellnummer suchen, markieren und über "CSV laden" die Seriennummernliste herunterladen.
- Login im Jamf School-MDM über [https://login.jamfschool.com](https://manage.zuludesk.com/) und im übergeordneten Account bleiben.
- Im Menü "Geräte" und "Platzhalter" öffnen. **Hinweis**: Ein Platzhalter ist ein Gerät, das noch nicht im MDM eingebunden wurde. Sobald das Gerät sich anmeldet, werden die zugewiesenen Eigenschaften (z.B. Gerätename und Gruppe) automatisch angewendet.
- Je nach Anzahl der Geräte können diese manuell eingetragen oder über eine CSV-Datei eingelesen werden. Für die Nutzung der CSV-Datei sind folgende Schritte sinnvoll:
	- o Den Button "Platzhalter importieren" wählen.
	- o Unter "Help" die CSV-Vorlage herunterladen.
	- o In der CSV-Datei die Felder SerialNumber (kopiert aus der CSV-Liste vom Apple-School-Manager), Identification (Pflichtfeld zur Identifizierung des Platzhalters; es kann hier für alle Geräte z.B. das Datum der Einrichtung eingetragen werden), MemberOfGroups, DeviceName und ggf. Location ausfüllen. Die restlichen Felder leeren.
	- $\circ$  CSV-Datei unter "Geräte" "Platzhalter" "Platzhalter importieren" hochladen.

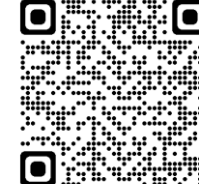

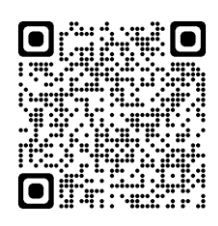

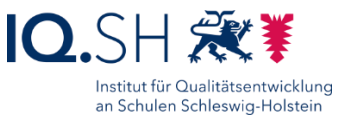

## <span id="page-13-0"></span>**5 Einbindung der Geräte in die MDM-Lösung**

Nach dem Gerätekauf und der Registrierung im DEP tauchen die Geräte automatisch im Apple School Manager auf. Dort müssen die Geräte zunächst dem jeweiligen MDM-Server zugwiesen werden:

- Login über [https://school.apple.com.](https://school.apple.com/)
- Menüpunkt "Geräte" aufrufen.
- Geräte z. B. über die Serien- oder Bestellnummer suchen, markieren und unter "MDM-Server bearbeiten" dem MDM-Server zuweisen. **Hinweis**: Alternativ können Sie im Menü unter dem eigenen Kontonamen, dem Untermenüpunkt "Einstellungen" – "MDM-Server-Zuweisung" einen MDM-Server als Standard-Server definieren. Wählen Sie dazu "Bearbeiten" hinter der Option "Standardmäßige MDM-Server-Zuweisung" und wählen im Anschluss den richtigen Server aus. Damit werden alle neuen Geräte zukünftig automatisch diesem Server zugewiesen.
- DEP-Geräte in den MDM-Server synchronisieren. Dazu folgende Schritte in der jeweiligen MDM-Lösung durchführen:
- Login im Jamf School-MDM über [https://login.jamfschool.com](https://manage.zuludesk.com/) und im übergeordneten Account bleiben.
- Auf dem "Dashboard" den Button "Jetzt synchronisieren" wählen.
- Unter "Geräte" "Automatische Geräteregistrierung" sollten nun die neuen Geräte zu sehen sein.
- Geräte auswählen und "Zu Standort verschieben" wählen.
- Dort den neuen Standort der Geräte auswählen und mit "Speichern" bestätigen.
- Im Anschluss oben rechts im Menü vom übergeordneten Account in den Standort-Account der betreffenden Schule wechseln:

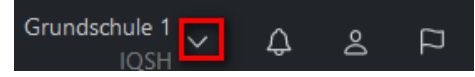

- Unter "Geräte" "Automatische Geräteregistrierung" die neuen Geräte auswählen und "Profil zuweisen" wählen.
- Dort das bereits erstelltes DEP-Profil (siehe Anleitung "Musterlösung Grundschule SH\_Schulrechner SH (iPadOS) Kauf und Ersteinrichtung.pdf") auswählen und mit "Speichern" bestätigen.
- iPads starten und entfernte Verwaltung akzeptieren.

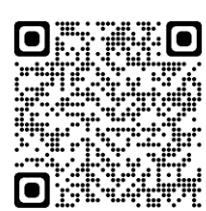

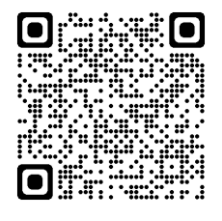

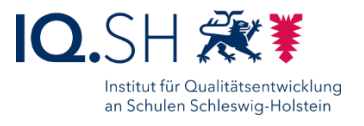

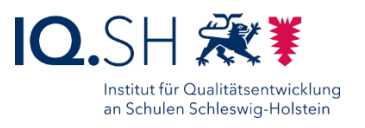

## <span id="page-14-0"></span>**6 Gerätenamen vergeben**

Wenn nicht im Vorfeld die automatische Verteilung der Gerätenamen festgelegt wurde (siehe Kapitel 4), muss dies manuell durchgeführt werden:

 Zunächst oben rechts im Menü vom übergeordneten Account in den Standort-Account der betreffenden Schule wechseln:

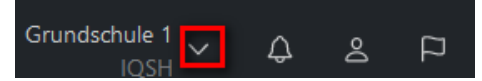

- Unter "Geräte" "Bestand" für jedes Gerät die Eigenschaften öffnen.
- Dort mit "Details bearbeiten" für jedes Gerät den Gerätenamen (zum Beispiel "iPad001") neu vergeben und mit "Speichern" bestätigen.

### <span id="page-14-1"></span>**7 Gerätegruppe erstellen und Richtlinien verteilen**

Damit die oben erstellten Richtlinien aktiviert werden, müssen diese den Geräten noch zugewiesen werden.

 Zunächst oben rechts im Menü vom übergeordneten Account in den Standort-Account der betreffenden Schule wechseln:

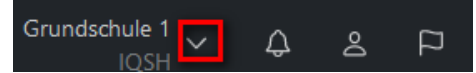

- Im Menü "Geräte" und "Gerätegruppen" wählen.
- Dort "Gruppe hinzufügen" wählen, einen Gruppennamen (zum Beispiel "iPads SuS") eingeben und "Statische Gruppe" wählen.
- Für "In iOS App anzeigen" die Option "Nicht anzeigen" wählen und mit "Weiter" bestätigen.
- Für das oben angelegte Richtlinienprofil "Automatisch" auswählen und mit "Weiter" bestätigen.
- Die folgenden Abfragen zu "Apps" und "Dokumente" mit "Weiter" bestätigen.
- Unter "Mitglieder" alle neuen Geräte auswählen und jeweils mit "Add" zur passenden Gruppe hinzufügen. Am Ende mit "Fertig stellen" die Gruppe anlegen. **Hinweis**: Neue Einstellungen im Richtlinienprofil werden automatisch an alle Gruppenmitglieder verteilt.

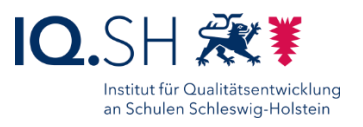

## <span id="page-15-0"></span>**8 Updates installieren und automatisieren**

Über das das MDM zunächst auf allen iPads das aktuelle iPadOS-Update installieren.

 Zunächst oben rechts im Menü vom übergeordneten Account in den Standort-Account der betreffenden Schule wechseln:

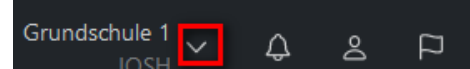

- Im Menü "Geräte" und "Updates" wählen.
- Geräte mit offenen Updates markieren und "Schnellstmöglich installieren" wählen.

Anschließend soll für alle Geräte die automatische Installation von iPadOS-Updates und App-Updates festgelegt werden.

 Zunächst oben rechts im Menü vom übergeordneten Account in den Standort-Account der betreffenden Schule wechseln:

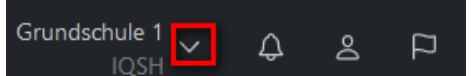

- Unter "Organisation" "Einstellungen" "Allgemein"
- Dort für Betriebssystem- und App-Updates folgende Einstellungen vornehmen: Betriebssystem-Updates

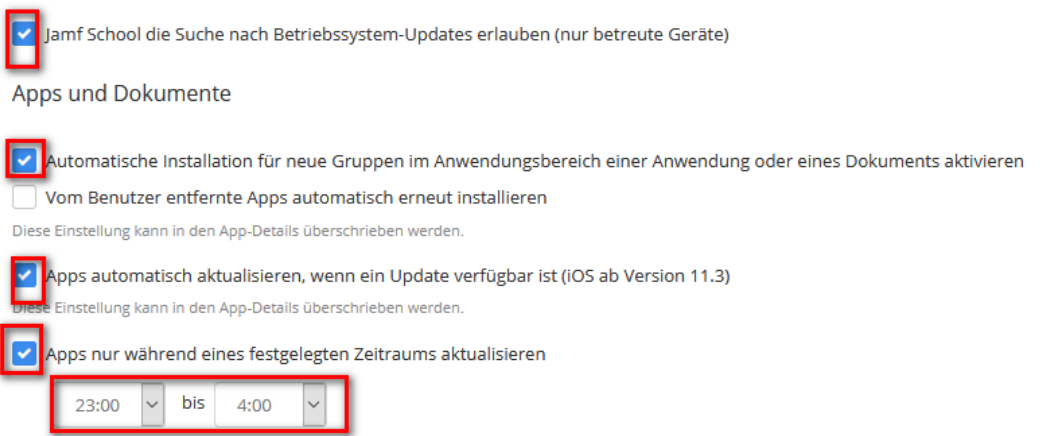

<span id="page-15-1"></span>**Hinweis**: Zurzeit ist bei Jamf School nur ein automatisiertes Herunterladen von System-Updates ohne Zeitplan möglich. Das Installieren des Updates muss über den Menüpunkt "Updates" dann manuell angestoßen werden.

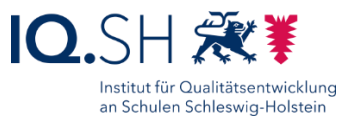

## <span id="page-16-0"></span>**9 Apps verteilen**

Um Apps auf die Geräte verteilen zu können, müssen diese erst über den Apple School Manager angefordert werden:

Login im Apple-School-Manager über [https://school.apple.com:](https://school.apple.com/)

- Unter "Apps und Bücher" die untenstehenden kostenlosen Apps suchen und die Detailansicht öffnen.
- Jeweils den angelegten Standort der Schule (siehe Anleitung "Musterlösung Grundschule SH\_Schulrechner SH (iPadOS)\_Kauf und Ersteinrichtung.pdf") als Zuweisungsziel auswählen und die gewünschte Anzahl eingeben sowie mit "Laden" bestätigen.

Folgende kostenlose Apps sollen auf den iPads für Schülerinnen und Schüler installiert werden:

- Anton:<https://apps.apple.com/de/app/anton-schule-lernen/id1180554775>
- BirdNET:<https://apps.apple.com/de/app/birdnet/id1541842885>
- Book Creator One:<https://apps.apple.com/de/app/book-creator-one/id661166101>
- Buddy Bo:<https://apps.apple.com/de/app/buddy-bo/id6444045173>
- Chooser!:<https://apps.apple.com/de/app/chooser/id1275945156>
- Clips:<https://apps.apple.com/de/app/clips/id1212699939>
- Die Maus:<https://apps.apple.com/de/app/diemaus/id932310976>
- Die Zebra Schreibtabelle: [https://apps.apple.com/de/app/die-zebra](https://apps.apple.com/de/app/die-zebra-schreibtabelle/id751540884)[schreibtabelle/id751540884](https://apps.apple.com/de/app/die-zebra-schreibtabelle/id751540884)
- Energie Schnitzeljagd:<https://apps.apple.com/de/app/energie-schnitzeljagd/id1444871150>
- Firefox:<https://apps.apple.com/de/app/firefox-sicher-unterwegs/id989804926>
- Flora Incognita:<https://apps.apple.com/de/app/flora-incognita/id1297860122>
- fragFINN:<https://apps.apple.com/de/app/fragfinn/id575127977>
- Garageband:<https://apps.apple.com/de/app/garageband/id408709785>
- Geoboard:<https://apps.apple.com/us/app/geoboard-by-mlc/id1508606940>
- GoodNotes:<https://apps.apple.com/de/app/goodnotes-5/id1444383602>
- Hanisauland:<https://apps.apple.com/de/app/hanisauland/id1249320653>
- iMovie:<https://apps.apple.com/de/app/imovie/id377298193>
- KABU:<https://apps.apple.com/de/app/kabu-die-kinder-info-app/id1225969496>
- Keynote:<https://apps.apple.com/de/app/keynote/id409183694?mt=12>
- Klipp Klapp:<https://apps.apple.com/de/app/klipp-klapp/id1157365733>
- Klötzchen:<https://apps.apple.com/de/app/kl%C3%B6tzchen/id1027746349>
- Knietzsches Werkstatt:<https://apps.apple.com/de/app/knietzsches-werkstatt/id1156376762>
- Lightbot: Code Hour:<https://apps.apple.com/de/app/lightbot-code-hour/id873943739>
- Logicals Grundschule:<https://apps.apple.com/at/app/logicals-grundschule/id1475789555>
- Naturblick:<https://apps.apple.com/de/app/naturblick/id1206911194>
- Notability:<https://apps.apple.com/de/app/notability/id360593530>
- Pages:<https://apps.apple.com/de/app/pages/id361309726>

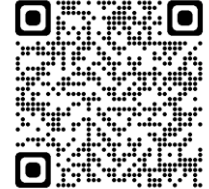

- Reading is fun!:<https://apps.apple.com/de/app/reading-is-fun/id1408549926>
- Schreibreise:<https://apps.apple.com/de/app/schreibreise/id878960846>
- ScratchJr:<https://apps.apple.com/de/app/scratchjr/id895485086>
- SoundPrism:<https://apps.apple.com/de/app/soundprism/id386833491>
- Stage by Belkin:<https://apps.apple.com/de/app/stage-by-belkin/id584574701>
- Stop Motion Studio:<https://apps.apple.com/de/app/stop-motion-studio/id441651297>
- Tayasui Sketches School: [https://apps.apple.com/de/app/tayasui-sketches](https://apps.apple.com/de/app/tayasui-sketches-school/id1354087061)[school/id1354087061](https://apps.apple.com/de/app/tayasui-sketches-school/id1354087061)
- Wörterfresser Lesen und Rechtschreiben von A-Z: [https://apps.apple.com/de/app/w%C3%B6rterfresser-lesen-und-rechtschreiben-von-a](https://apps.apple.com/de/app/w%C3%B6rterfresser-lesen-und-rechtschreiben-von-a-z/id804613013)[z/id804613013](https://apps.apple.com/de/app/w%C3%B6rterfresser-lesen-und-rechtschreiben-von-a-z/id804613013)
- Zabulo:<https://apps.apple.com/us/app/zabulo/id1428700761>

Im Anschluss muss die Verteilung der Apps auf die iPads für Schülerinnen und Schüler über den MDM-Server vorgenommen werden:

- Login im Jamf School-MDM über [https://login.jamfschool.com.](https://manage.zuludesk.com/)
- Zunächst oben rechts im Menü vom übergeordneten Account in den Standort-Account der betreffenden Schule wechseln:

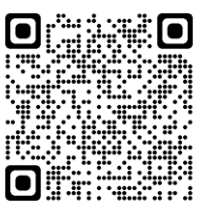

Institut für Qualitätsentwicklung an Schulen Schleswig-Holstein

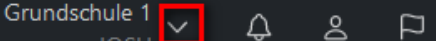

- Im Menü "Apps" und "Bestand" wählen und über den Button "Synchronisierung mit Apple School Manager" die Synchronisation starten.
- Nach der Synchronisation die oben genannten Apps für die iPads der Schülerinnen und Schüler auswählen und "Bereich bearbeiten" wählen. **Hinweis**: Die Bereitstellung von Apps durch den Apple School Manager kann je nach Auslastung des Servers ein paar Minuten dauern und wird mit einer Bestätigungsmail an die hinterlegte E-Mailadresse bestätigt. Die Synchronisierung sollte daher erst nach Eintreffen dieser Mail durchgeführt werden.
- Unter "Bereich" die oben angelegte Gruppe für die iPads der Schülerinnen und Schüler wählen, als Installationstyp "Automatische Installation" wählen und mit "Speichern" bestätigen.

**Hinweis**: Um auch Volumenlizenzen für kostenpflichtige Apps erwerben zu können, muss zunächst über einen Apple-Partner VPP-Guthaben für die im Apple-School-Manager benutzte E-Mail-Adresse/Apple-ID bestellt werden. Beim Kauf von Apps erhält man später im Normalfall einen Bildungsrabatt von 50 Prozent ab einer Stückzahl von 20 Apps.

Im Anschluss sollen noch die automatischen App-Updates aktiviert werden:

 Zunächst oben rechts im Menü vom übergeordneten Account in den Standort-Account der betreffenden Schule wechseln:

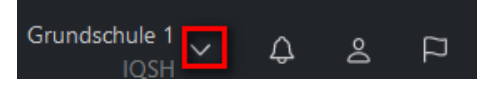

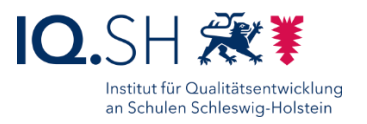

Im Menü "Organisation" und "Einstellungen" wählen.

#### <span id="page-18-0"></span>9.1 GoodNotes-Lizenzschlüssel verteilen

Seit Juli 2023 kann die App GoodNotes nur noch mit einem - für Bildungseinrichtungen kostenlosen – Lizenzschlüssel genutzt werden.

- Im ersten Schritt muss der Lizenzschlüssel mit Angabe der Anzahl benötigter Lizenzen beim Hersteller über die Mailadresse [educationlicense@goodnotesapp.com](mailto:educationlicense@goodnotesapp.com) ſe n angefragt werden.
- Nach Erhalt des Lizenzschlüssels im Jamf School-MDM über [https://login.jamfschool.com](https://manage.zuludesk.com/) anmelden.
- $\bullet$  Im Menü unter "Apps" (1) "Bestand" (2) die App GoodNotes öffnen (3):

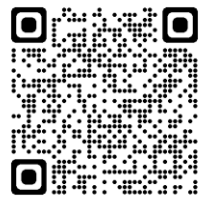

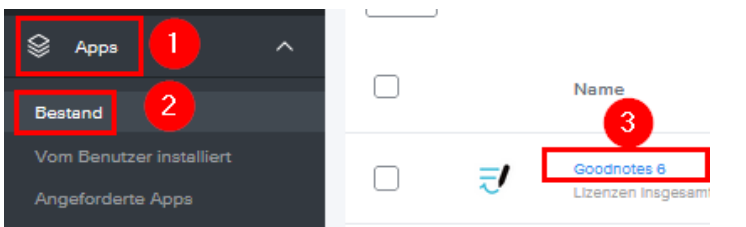

In den App-Eigenschaften im Bereich "Optionen" den Punkt "Erweiterte Optionen anzeigen" wählen:

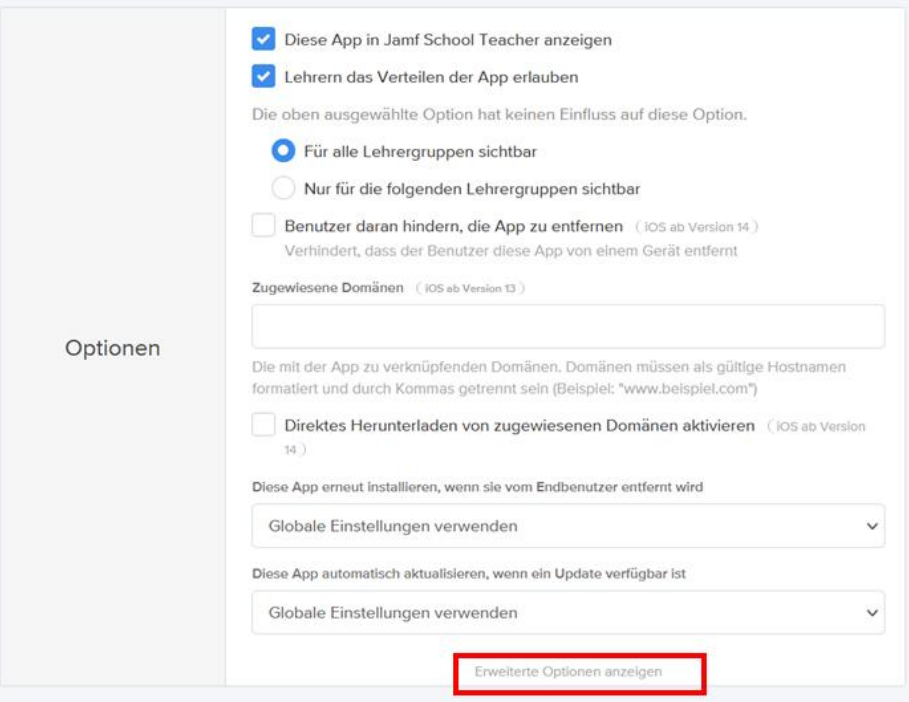

• Unter "Erweiterte Optionen" die Option "Verwaltete Konfiguration übernehmen" (1) aktivieren. Anschließend im Bereich "Verwaltete Konfiguration" einen Namen für die Konfiguration eingeben (2), den nachfolgenden XML-Code im Feld darunter einfügen (3),

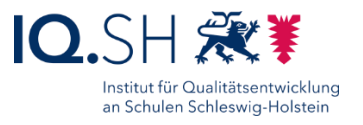

#### den Teil "INSERT\_YOUR\_LICENSE\_KEY\_HERE" und durch den zugesandten Lizenzschlüssel ersetzen (4):

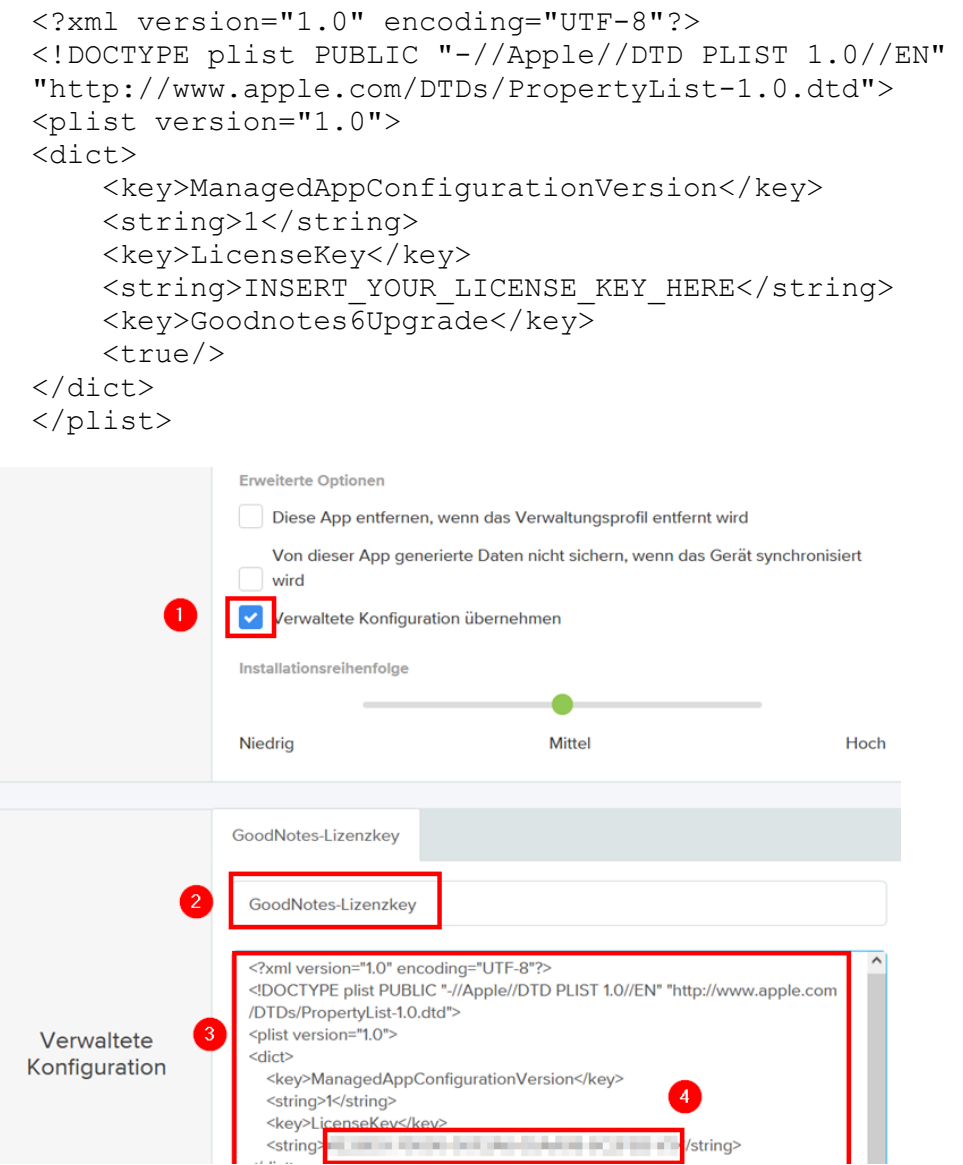

• Im Anschluss die neue Konfiguration für die Gruppe(n) der SuS-Endgeräte aktivieren. Dazu das Einstellungs-Rädchen oberhalb der jeweiligen Gruppe wählen (1) und den Haken für doe Option "Managed Configuration" setzen (2):

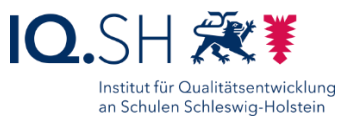

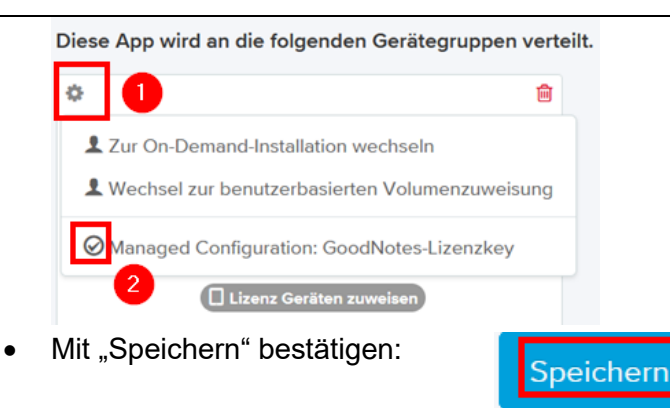

- Im Anschluss wird der Lizenzschlüssel an die Geräte verteilt.
- Auf den Endgeräten sollte in der GoodNotes-App nun die Meldung zum aktivierten Lizenzschlüssel auftauchen:

Lizenzschlüssel aktiviert Das Abonnement läuft am ab. Wende dich bei Lizenzproblemen an deinen IT-Administrator. Weitere Lizenzinformationen erhälst du über das Zahnradsymbol (10) > Über

Weitere Informationen von GoodNotes zur App-Konfiguration findet man bei Bedarf hier: [https://support.goodnotes.com/hc/en-us/articles/7568798838415.](https://support.goodnotes.com/hc/en-us/articles/7568798838415)

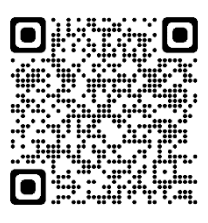

OK

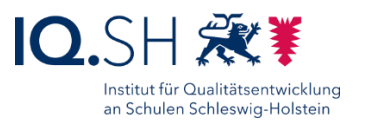

## <span id="page-21-0"></span>**10 Startlayout festlegen**

Damit die Apps/Weblinks später leichter gefunden werden, sollen sie in Gruppen auf dem Startbildschirm angeordnet werden. Zunächst wird das Startlayout für die iPads der Schülerinnen und Schüler festgelegt.

 Zunächst oben rechts im Menü vom übergeordneten Account in den Standort-Account der betreffenden Schule wechseln:

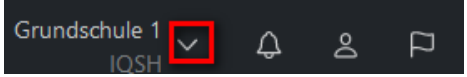

- Unter "Profile" "Übersicht" das eingerichtete Profil öffnen.
- "Layout" und "Konfigurieren" wählen.
- Die untenstehende Gruppeanordnung vornehmen. Dazu jeweils das Element "New Group" auf den Startbildschirm des abgebildeten iPads ziehen.

Folgende Gruppen sollen angelegt werden:

- Gruppe "Audio": Garage Band, SoundPrism, Sprachmemos
- Gruppe "Deutsch": Buddy Bo, Knietzsches Werkstatt, Logicals, Schreibreise, Wörterfresser, Zabulo, Zebra Schreibtabelle
- Gruppe "Englisch": Reading is fun!
- Gruppe "Mathe": Geoboard, Klipp Klapp, Klötzchen, Maßband (Measure)
- Gruppe "Sachunterricht": BirdNET, Die Maus, Flora Incognita, Hanisauland, KABU, Naturblick, (Energie) Schnitzeljagd
- Gruppe "Text/Präsentation": Book Creator One, Freeform, GoodNotes, Keynote, Notability, Notizen, Pages, Stage, (Tayasui) Sketches School
- Gruppe "Verschiedenes": Anton, Link "Blinde Kuh", Bücher (Apple Books), Chooser, Firefox, fragFINN, Kalender (Calendar), Karten (Maps), Lightbot: Code Hour, Lupe (Magnifier), Link "Online-Pinnwand SH", ScratchJr, Übersetzen (Translate), Uhr (Clock), Wetter (Weather)
- Gruppe "Video": Clips, iMovie, Stop Motion Studio
- Folgende Apps in das Menüband aufnehmen: Dateien-App, Einstellungen, Fotos (Photos), Kamera, Safari

Alle übrigen Systemapps aus der Layoutübersicht in Jamf School über das x-Symbol entfernen und mit "Speichern" bestätigen:

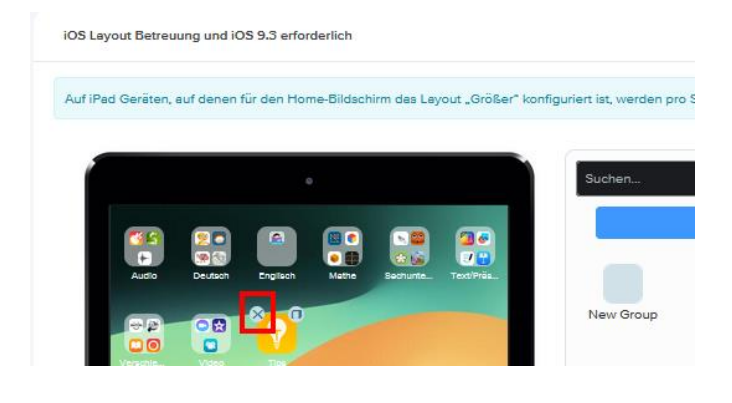

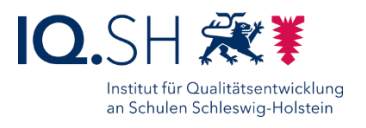

# **BOY** ... 1906  $\hat{\mathbf{a}}$ 3\*79 **ne** Deutsch  $\circ \circ \circ$ 000 ۰ **OBO**

#### Der Startbildschirm sieht dann folgendermaßen aus:

Einrichtung Schulrechner SH (iPadOS), Jamf School Seite 23 von 31

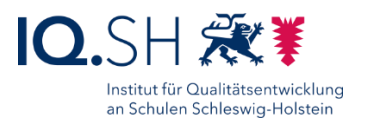

## <span id="page-23-0"></span>**11 Abschlussarbeiten**

Datum und Uhrzeit auf den iPads überprüfen und bei falscher Zeit Ortungsdienste auf dem jeweiligen iPad in den Einstellungen unter "Datenschutz & Sicherheit" (1) einschalten (2):

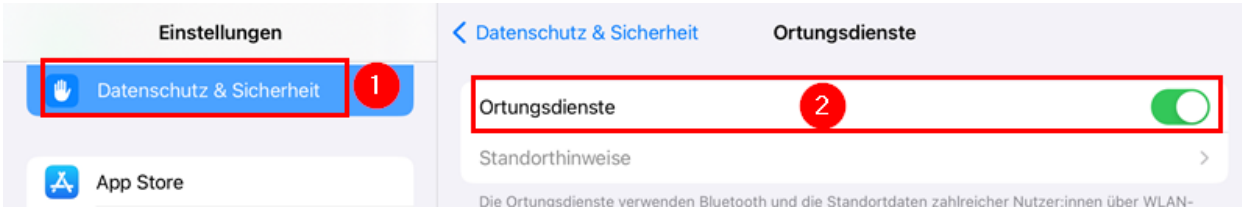

Das Netzlaufwerk der Datenablage (Synology Diskstation) auf iPads einbinden.

Dazu die Dateien-App von Apple öffnen und dort die Seitenleiste aktivieren:

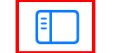

 $\geq$  Auf meinem iPad

Das Drei-Punkt-Symbol öffen und "Seitenleiste bearbeiten" wählen:

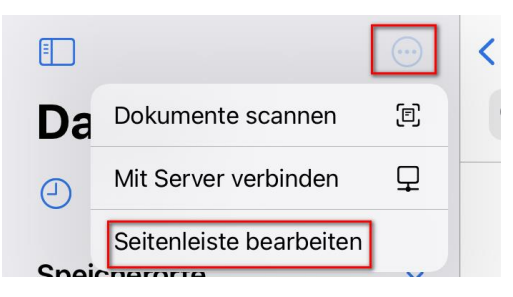

Bei Speicherorten alle Schalter bis auf "Auf meinem iPad" deaktivieren (1), die Tags ausblenden (2) und mit "Fertig" bestätigen (3):

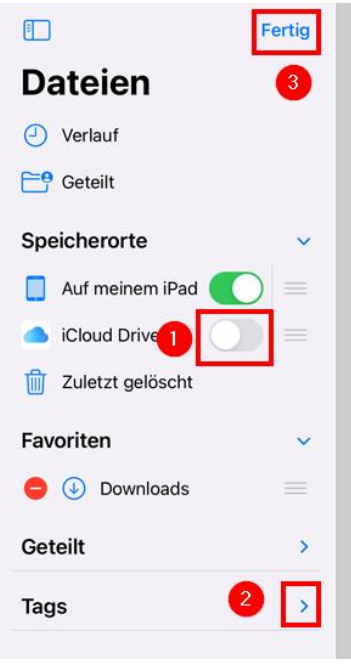

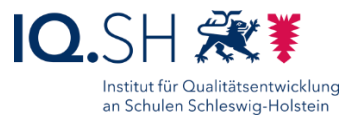

Im Anschluss erneut das Drei-Punkt-Symbol (1) antippen und "Mit Server verbinden" wählen (2):

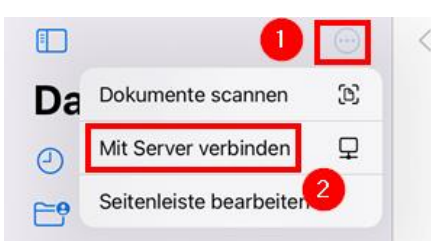

Auf iPads für Schülerinnen und Schüler folgende Schritte durchführen:

Für Server "smb://192.168.1.250/daten" eingeben und "Verbinden" wählen:

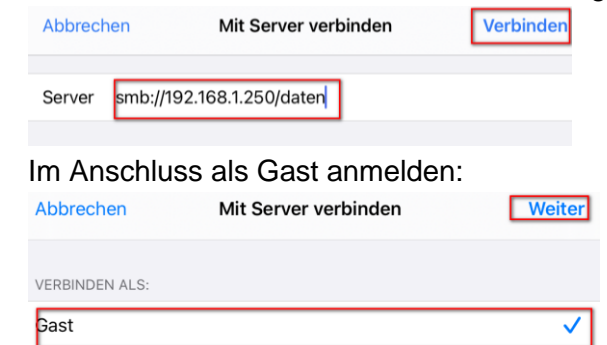

Auf den iPads für Schülerinnen und Schüler ist nun folgender Netzwerkordner eingebunden:

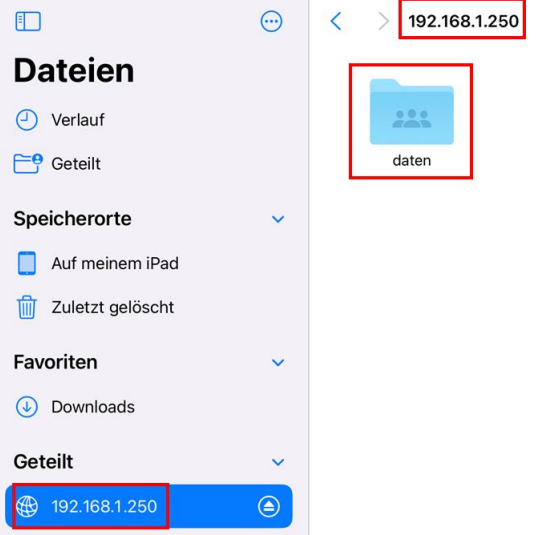

**Hinweis**: Sofern dienstliche iPads für Lehrkräfte vorhanden sind, können diese auch an die Datenablage der Musterlösung angebunden werden. Dies soll jedoch nur in Absprache mit der Schulleitung und erst nach Inkraftsetzung der Nutzungsordnung zur Musterlösung umgesetzt werden. Die dafür notwendigen Schritte werden in der Anleitung "Musterlösung Grundschule [SH\\_Datenablage-Zugriff über Lehrkräfte-Endgerät.pdf"](https://medienberatung.iqsh.de/mlgs-schulen.html?file=files/Inhalte/content50/MLGS/Musterl%C3%B6sung%20Grundschule%20SH_Datenablage-Zugriff%20%C3%BCber%20Lehrkr%C3%A4fte-Endger%C3%A4t.pdf&cid=6709) beschrieben.

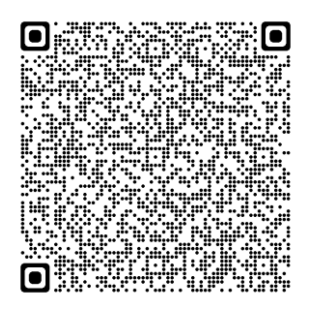

Einrichtung Schulrechner SH (iPadOS), Jamf School Seite 25 von 31

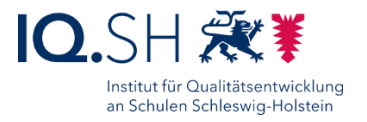

**Hinweis**: In den oben beschriebenen MDM-Richtlinien wird u.a. ein Häkchen für die Option "JavaScript aktivieren" gesetzt. Dadurch wird lediglich bewirkt, dass der JavaScript-Schalter in den Safari-Einstellungen nicht ausgegraut wird und vom Benutzer selbst eingestellt werden kann. Da die Aktivierung für viele Webseiten (zum Beispiel www.wdrmaus.de) notwendig ist, muss an den Geräten manuell geprüft werden, ob der JavaScript-Schalter jeweils aktiviert ist:

Dazu auf den iPads die Einstellungen öffnen, dort "Safari" und "Erweitert" wählen:

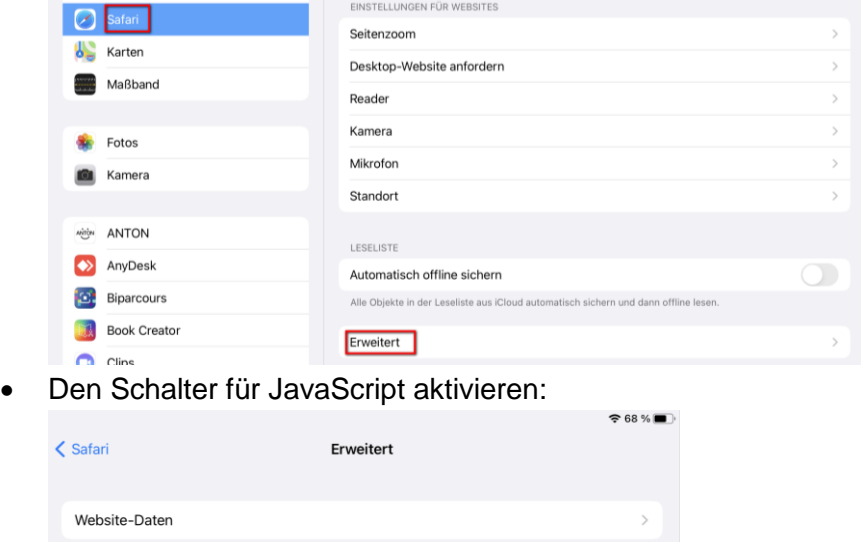

Im Anschluss bei Bedarf die schulinterne Firewall (Draytek) für die Nutzung des MDM-Servers vorbereiten.

Geräte mit Aufklebern (Gerätename) versehen.

JavaScript

## <span id="page-26-0"></span>**12 Geräte zurücksetzen**

Die iPads der Schülerinnen und Schüler sollen aus datenschutzrechtlichen Gründen in regelmäßigen Abständen zurückgesetzt werden. Auf diesem Wege können auf den Geräten abgelegte Dokumente, Medieninhalte (z. B. Bilder, Videos, Audioaufnahmen) sowie App-Inhalte automatisiert entfernt werden.

Bisher war es so, dass auf zurückgesetzten Geräten bei der Neueinbindung die Geräteeinschreibung (Spracheinstellungen, WLAN, Akzeptieren der MDM-Verwaltung) an jedem Gerät manuell durchgeführt werden musste. Für iPads mit dem Betriebssystem iPadOS 17 und neuer können diese Schritte nun übersprungen werden und zurückgesetzte Geräte automatisiert das voreingestellte Profil erhalten. Dadurch kann der manuelle Aufwand nun deutlich verringert werden.

Folgende Schritte müssen durchgeführt werden:

- Im Jamf School-MDM über [https://login.jamfschool.com](https://manage.zuludesk.com/) einloggen.
- Zunächst oben rechts im Menü vom übergeordneten Account in den Standort-Account der betreffenden Schule wechseln:

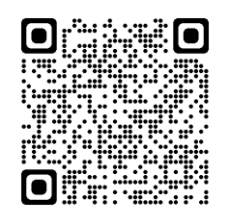

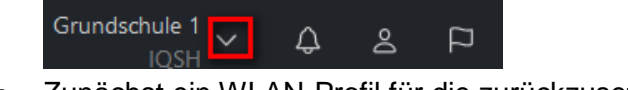

- Zunächst ein WLAN-Profil für die zurückzusetzenden iPads erstellen. Dazu im Menü "Profile" – "Übersicht" – "+ Profil erstellen" wählen.
- Unter "Plattform" das "Profil der Netzwerkkonfiguration" wählen, unter "Details" einen passenden Namen für das Profil wählen (z. B. "WLAN GS Musterhausen), keinen Zeitfilter verwenden und mit "Fertig stellen" bestätigen.
- Im Bereich WLAN (1) mit "Konfigurieren" eine neue WLAN-Konfiguration anlegen und dort "Netzwerkschnittstelle" auf "Wi-Fi" stellen, die SSID der Schule eingeben und "Automatisch verbinden" aktivieren (2). Sicherheitstyp wählen und WLAN-Passwort hinterlegen (3) sowie mit "Speichern" bestätigen (4).

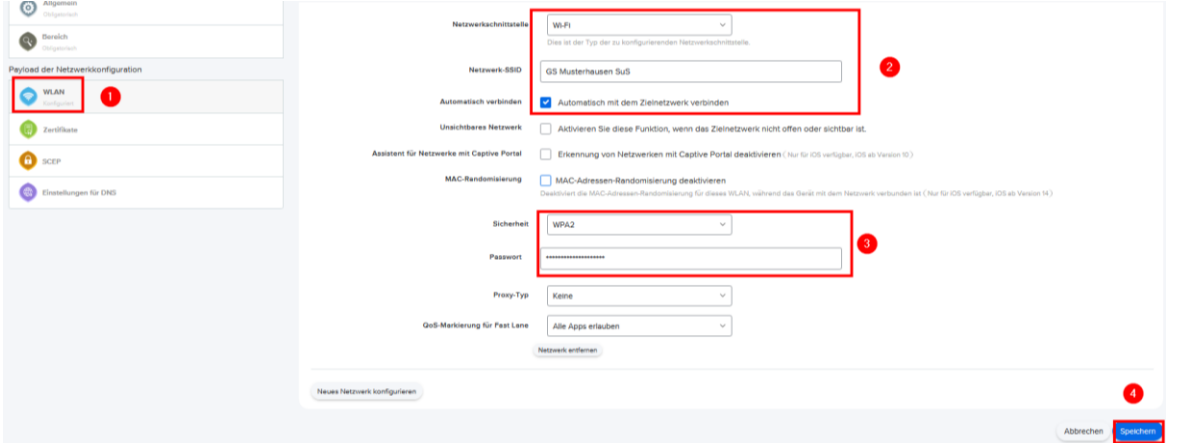

• Im Menü "Geräte" – "Automatische Geräteregistrierung" die zurückzusetzenden Geräte markieren, über "Gruppe zuweisen" (1) der oben eingerichteten Gerätegruppe (siehe Kapitel

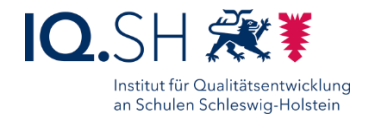

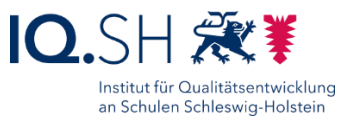

[Richtlinien an die Geräte verteilen\)](#page-14-1) hinzufügen (2) und mit Speichern bestätigen (3):

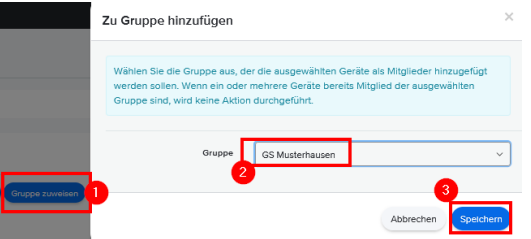

**Hinweis**: Wird diese Zuordnung nicht vorgenommen, müssen die Geräte nach der Zurücksetzung manuell der Gruppe zugeordnet werden. Erst dann werden die Richtlinien und Apps der Musterlösung installiert.

Anschließend im Menü "Geräte" – "Bestand" wählen und die Detailansicht des zurückzusetzenden iPads öffnen.

**Hinweis**: Aktuell muss der Zurücksetzungsprozess für jedes einzelne Gerät angestoßen werden. Zukünftig soll es möglich sein unter "Geräte" – "Bestand" mehrere Geräte auszuwählen und auf die unten beschriebene Weise zurückzusetzen.

Unter "Quick Actions" die Option "Gerät löschen" wählen:

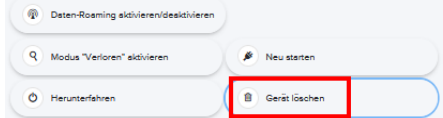

Die Optionen "Manuell zum Bereich hinzugefügte Apps und Profile löschen", "Aktivierungssperre ebenfalls aufheben" und "Wiederaufnahme des Betriebs" aktivieren (1). Das oben angelegte WLAN-Profil auswählen (2), die Optionen "Profil der Netzwerkkonfiguration automatisch dem Gerät zuweisen" und "MDM-Profil nach Löschung installieren" aktivieren (3) sowie mit "Löschen" (4) bestätigen:

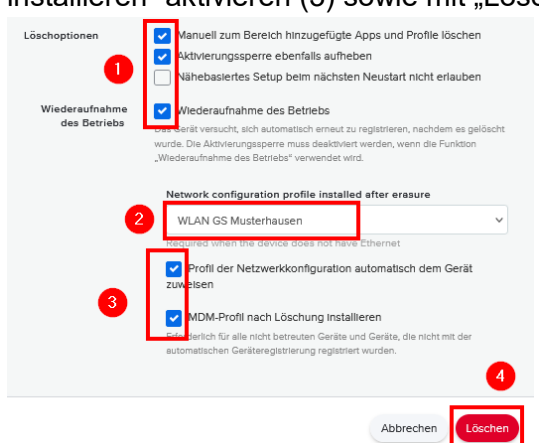

Hinweis: Die Option "Wiederaufnahme des Betriebs" wird wie oben beschrieben nur für iPads mit der iPadOS-Version 17 und neuer angezeigt.

- Das Gerät wird nun zurückgesetzt, verbindet sich im Anschluss mit dem im Profil eingestellten WLAN, bindet sich erneut ins MDM ein und installiert das zugewiesene Profil.
- Im Anschluss müssen die im Kapitel [Abschlussarbeiten](#page-23-0) beschriebenen Schritte (Ortungsdienst, Netzlaufwerk usw.) jedoch weiterhin an jedem iPad manuell durchgeführt werden.

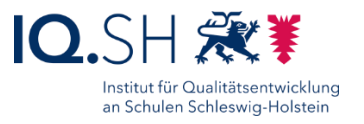

## <span id="page-28-0"></span>**13 Änderungshistorie**

Änderungen vom 21.03.2024:

- In der Gruppe "Deutsch" wird Die App "Zabulo" zusätzlich installiert (siehe Kapitel Apps [verteilen](#page-16-0) und [Startlayout festlegen\)](#page-21-0).
- Die Einschränkungen wurden leicht an die aktuelle iPadOS-Version angepasst (siehe Kapitel [Einschränkungen\)](#page-6-0).

Änderung vom 09.11.2023**:**

 Mit iPadOS 17 können Geräte mit weniger Aufwand zurückgesetzt und wieder eingebunden werden. Dies wird im neuen Kapitel [Geräte zurücksetzen](#page-26-0) beschrieben.

Änderung vom 23.10.2023:

 Die Konfiguration für die Nutzung von GoodNotes 6 wurde leicht angepasst (siehe Kapitel [GoodNotes-Lizenzschlüssel verteilen\)](#page-18-0).

Änderungen vom 27.09.2023:

- Die Anleitung wurde an die aktuelle iPadOS-Version 17 angepasst.
- Die Systemapps Wetter und Kalender werden der Gruppe "Verschiedenes" hinzugefügt, alle nicht benötigten Systemapps werden entfernt (siehe Kapitel [Startlayout festlegen\)](#page-21-0).

Änderung vom 28.08.2023:

• In der Gruppe "Sachunterricht" wird die App "Hanisauland" zusätzlich installiert (siehe Kapitel [Apps verteilen](#page-16-0) und [Startlayout festlegen\)](#page-21-0).

Änderung vom 27.06.2023:

Die App "Rasend Rechnen" ist mittlerweile kostenpflichtig und wird daher nicht mehr vorinstalliert. In der Gruppe "Sachunterricht" werden die Apps "Flora Incognita", "BirdNET" und "Naturblick" zusätzlich installiert (siehe Kapitel [Apps verteilen](#page-16-0) und [Startlayout festlegen\)](#page-21-0).

Änderung vom 22.06.2023:

 Die Screenshots zur Einrichtung des Inhalts-Cachings wurden auf die neue MacOS-Version angepasst (siehe Kapitel [Inhaltscaching aktivieren\)](#page-3-0).

Änderung vom 19.06.2023:

• Die Einschränkungen wurden leicht angepasst (siehe Kapitel [Einschränkungen\)](#page-6-0).

Änderung vom 19.04.2023:

 Ab Juli 2023 kann die App GoodNotes nur noch mit einem - für Bildungseinrichtungen kostenlosen – Lizenzschlüssel genutzt werden. Wie dieser auf die Geräte kopiert wird, wird im Kapitel [GoodNotes-Lizenzschlüssel verteilen](#page-18-0) erklärt.

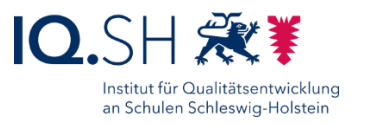

#### Änderungen vom 10.02.2023:

Die App "Buddy Bo" wird zusätzlich installiert und der App-Gruppe Gruppe "Deutsch" hinzugefügt (siehe Kapitel [Apps verteilen](#page-16-0) und [Startlayout festlegen\)](#page-21-0).

Änderungen vom 16.12.2022:

- Eine Kurzanleitung zur Überprüfung der Funktion des Inhaltscachings wurde hinzugefügt (siehe Kapitel [Inhaltscaching aktivieren\)](#page-3-0).
- Die Apple-System App "Freeform" (vorhanden ab iPadOS-Version 16.2) wird der App-Gruppe "Gruppe "Text/Präsentation" hinzugefügt (siehe Kapitel [Startlayout festlegen\)](#page-21-0).

#### Änderung vom 29.11.2022:

 Seit der iPadOS-Version 16 können manuell auf dem iPad eingegebene WLAN-Passwörter im Klartext angezeigt werden. Dies gilt jedoch nicht für über das MDM bereitgestellte WLAN-Einstellungen (verwaltete Netzwerke). Sollten die iPads im Vorfeld bereits manuell mit dem WLAN für die schuleigenen Endgeräte der Schülerinnen und Schüler verbunden worden sein, wird durch die Verteilung des Profils die vorhandene WLAN-Einstellung in ein verwaltetes Netzwerk umgewandelt und die Passwortanzeige somit gesperrt (siehe Kapitel [WLAN-Einstellungen\)](#page-9-1).

#### Änderung vom 22.11.2022:

 Die Apps Keezy Classic und Keezy Drummer werden im App Store nicht mehr bereitgestellt und werden somit nicht mehr auf den iPads der Musterlösung installiert (siehe Kapitel [Apps](#page-16-0)  [verteilen\)](#page-16-0).

Änderungen vom 25.10.2022:

- Der Weblink<https://learningapps.org/> wird nicht mehr angelegt (siehe Kapitel [Webclips\)](#page-8-1).
- Die vier Apps Keezy Classic, Keezy Drummer, Rasend Rechnen und Reading is fun! werden zusätzlich installiert (siehe Kapitel [Apps verteilen\)](#page-16-0).
- Die App-Gruppe "Englisch" wird neu eingerichtet (siehe Kapitel [Startlayout festlegen\)](#page-21-0).

#### Änderung vom 27.05.2022:

- Die Restriktionen wurden leicht angepasst (siehe Kapitel [Einschränkungen\)](#page-6-0): Dokumente aus verwalteten und nicht verwalteten Apps werden erlaubt.
- Die Notiz-App "GoodNotes" wird in die App-Gruppe "Text/Präsentation" aufgenommen (siehe Kapitel [Apps verteilen\)](#page-15-1).

Änderung vom 01.03.2022:

Die App "Bücher" (Apple Books) zum Anzeigen von E-Book-Dateien wird in die App-Gruppe "Verschiedenes" aufgenommen (siehe Kapitel [Startlayout festlegen\)](#page-21-0). Der Bookstore bleibt weiterhin in den Richtlinien gesperrt.

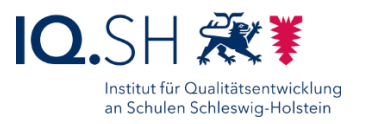

Änderungen vom 03.11.2021:

- Die Einschränkungen wurden angepasst (siehe Kapitel [Einschränkungen\)](#page-6-0).
- Die Apps "Firefox", "Lightbot: Code Hour" und "Notability" werden zusätzlich installiert; die Apps "Biparcours", "Box Island", "Educreations", "Skitch" und "Zahlen bis 100" werden nicht mehr installiert (siehe Kapitel [Apps verteilen\)](#page-16-0).
- Die Hinweise zur Einrichtung von Lehrkraft-iPads in Jamf entfallen, da dienstliche Endgeräte für Lehrkräfte mittlerweile durch das Land in einem eigenen MDM zur Verfügung gestellt werden. Die Anbindung dieser Geräte an die Datenablage wird im letzten Kapitel beschrieben (siehe Kapitel [Anbindung von Lehrkräfte-iPads an die Datenablage \(optional\)\)](#page-26-0).